CONSELHO<br>NACIONAL<br>DE JUSTIÇA

Departamento de Monitoramento e Fiscalização do Sistema Carcerário e do Sistema de Execução de Medidas Socioeducativas - DMF

# **JORNADAS NACIONAIS DE QUALIFICAÇÃO DO BNMP 2.0**

# Material de Apoio

Orientações técnicas passo-a-passo

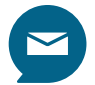

dmf@cnj.jus.br

# Sumário

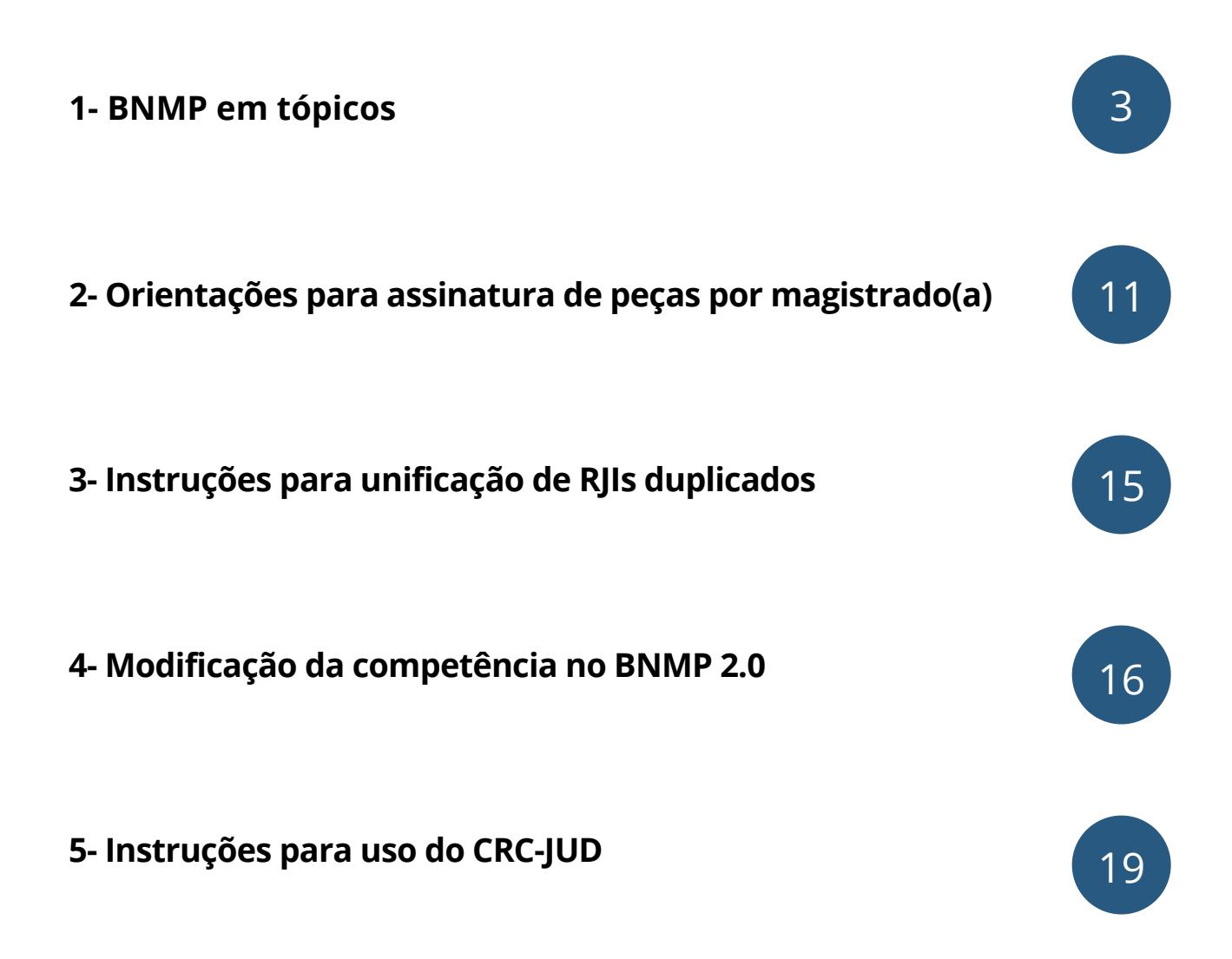

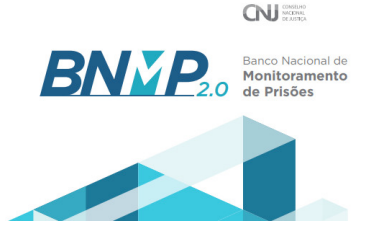

### **1- RJI**

- O RJI (Registro Judiciário Individual) é o cadastro da pessoa no sistema. Cada pessoa deve ter um único RJI, com todas as peças (alvarás, mandados, contramandados, etc) lançados nesse mesmo cadastro, independentemente do número do processo ou da unidade judiciária expedidora.
- Antes de cadastrar um novo RJI, pesquise se aquela pessoa já tem cadastro no sistema.
- Nunca cadastre novo RJI para quem já tem um ativo.
- Na eventualidade de descobrir novos dados de qualificação da pessoa ou queira corrigir, edite o RJI existente em vez de criar outro.
- Caso localize mais de um RJI para a mesma pessoa, unifique-os.

#### **2- Prazo de validade dos mandados**

- Os mandados de prisão precisam ser lançados com prazo de validade, que coincide com a data de prescrição do crime imputado ao procurado, conforme regramento legal.
- Alcançado o prazo de validade o mandado expira automaticamente.

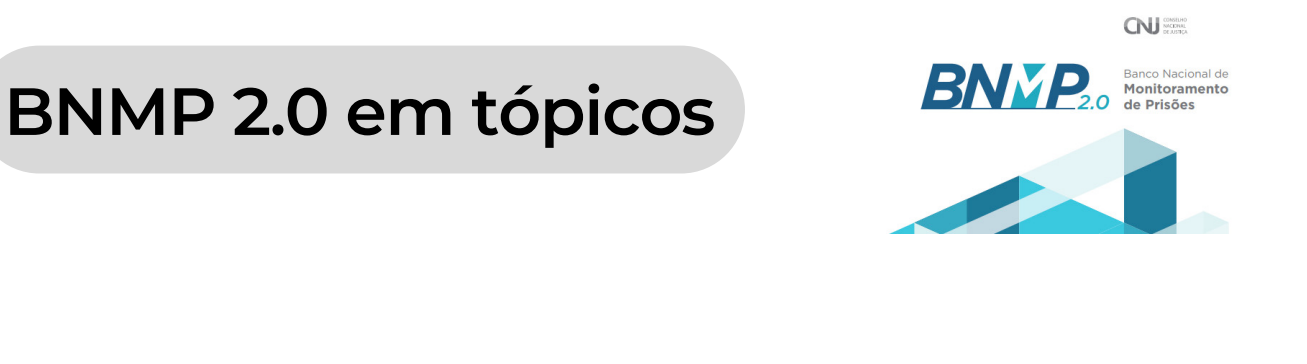

#### **3- BNMP na audiência de custódia ou análise do APF**

- Sempre após uma audiência de custódia ou análise do APF, necessariamente haverá de ter um lançamento no BNMP 2.0.
- Se o flagrado obtiver autorização judicial para soltura, deverá ser produzido no Banco o alvará de soltura (para esse caso, há de se marcar o check box da soltura por análise de APF):

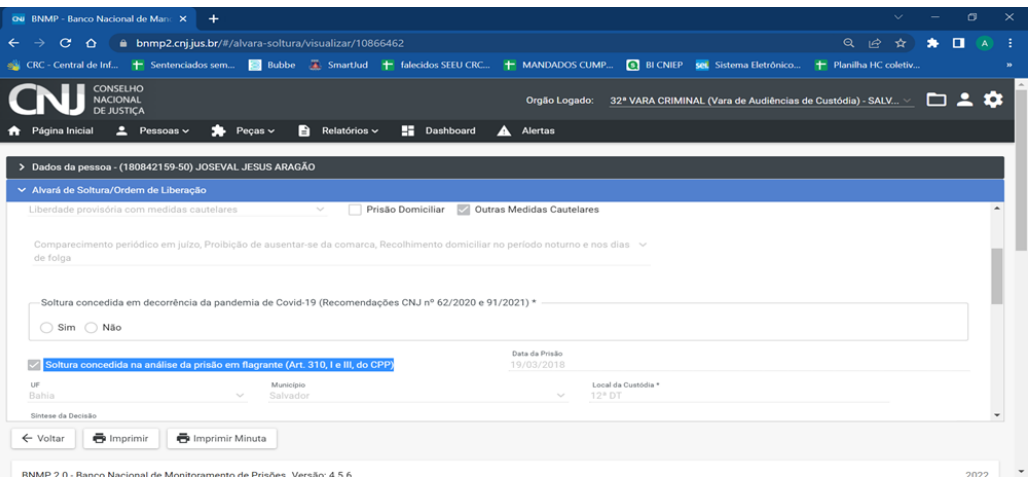

Se o flagrado obtiver decisão que o mantenha preso, deverá ser produzido no Banco o mandado de preventiva decorrente de conversão de prisão em flagrante:

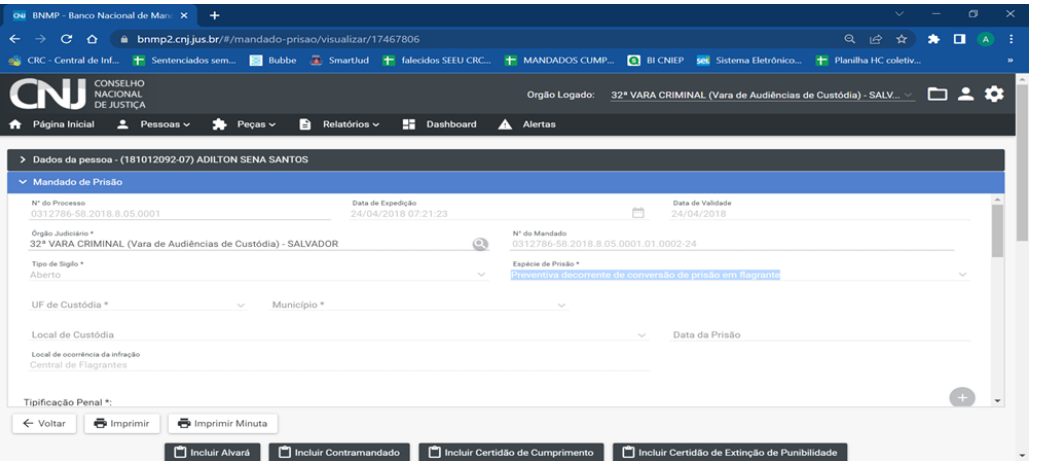

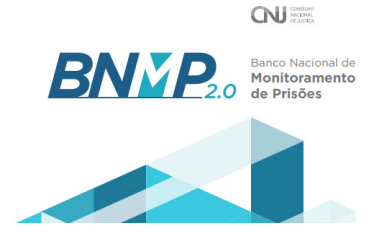

### **4- Dados confiáveis de presos por Vara**

- As Varas de plantão e custódia, sempre depois de decidirem os processos e os redistribuir deverão modificar a lotação do mandado de preventiva decorrente de conversão da prisão em flagrante para a Vara de destino do feito (vide manual)
- Com isso, o preso provisório passará a integrar o acervo da Vara de destino, adequando as estatísticas produzidas pelo BNMP 2.0.
- O mesmo deverá acontecer com declínios de competência entre Varas Criminais.

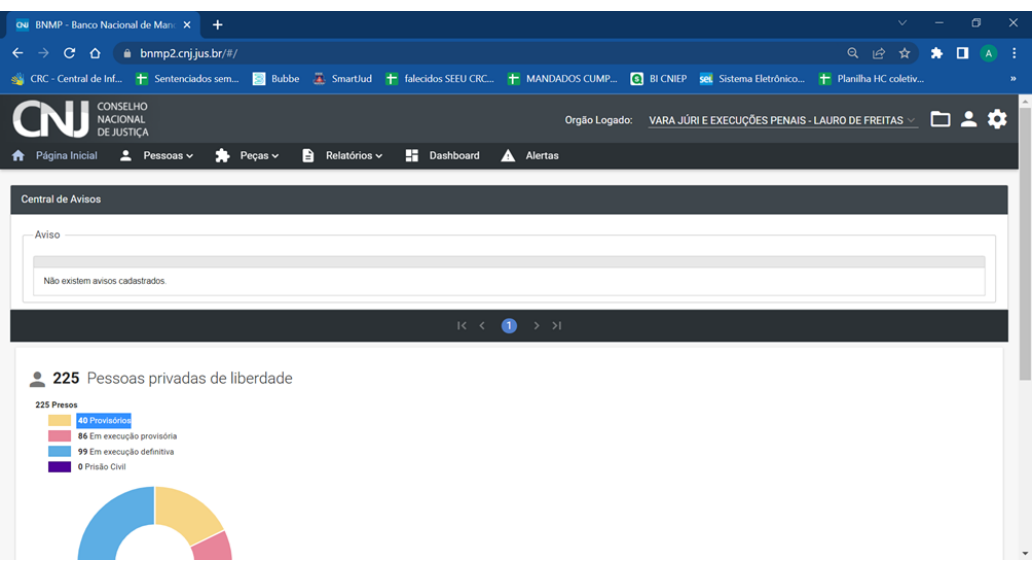

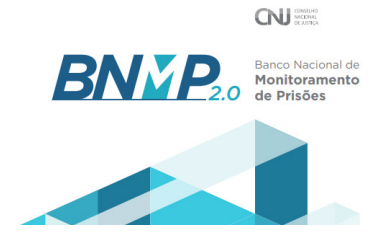

#### **5- Sequência de peças e status**

As peças produzidas no BNMP 2.0 acarretam mudanças no status da pessoa. Todas as peças, portanto, devem ser produzidas diretamente no Banco para que o efeito modificativo do status trabalhe em consonância com a realidade processual.

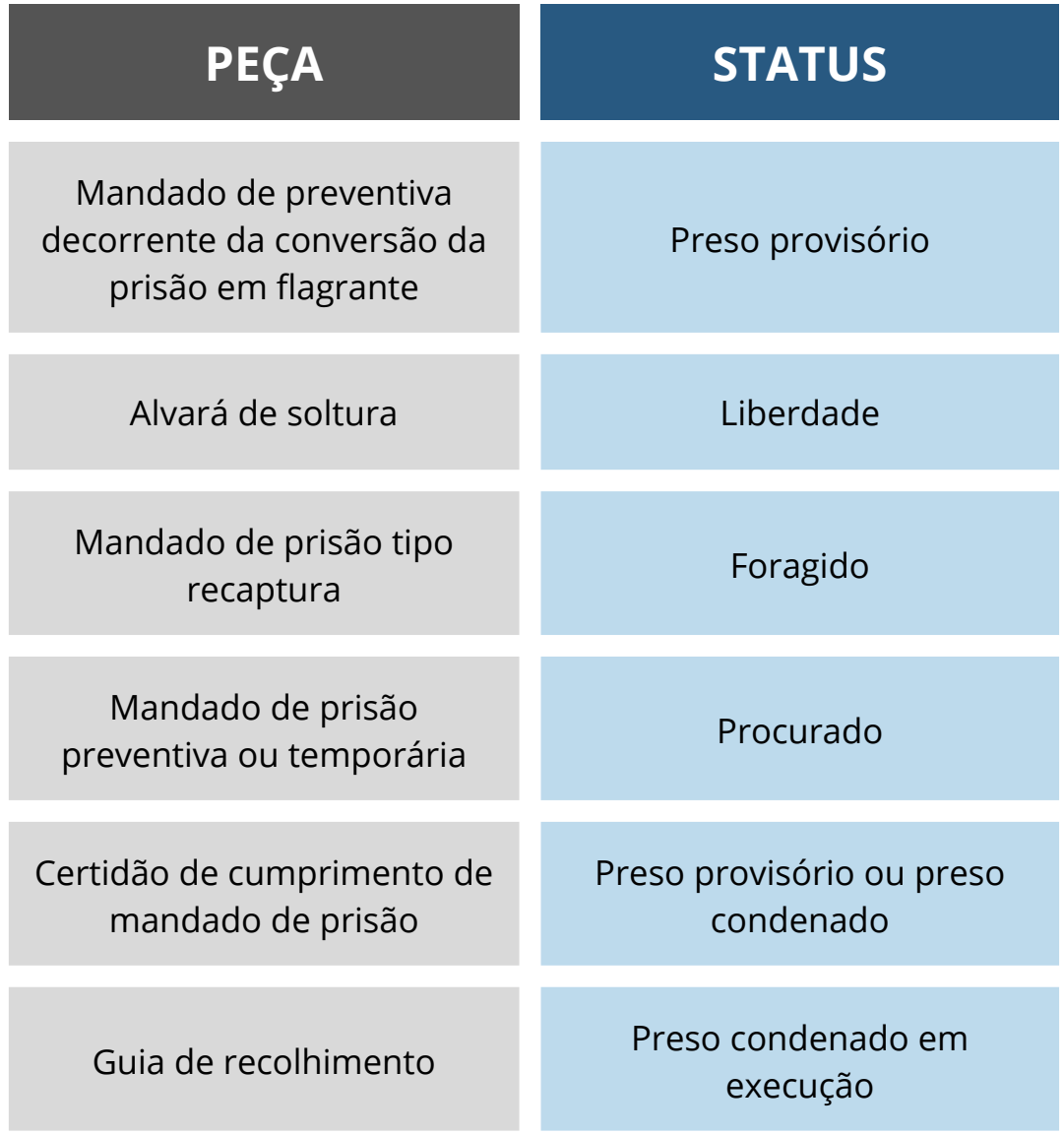

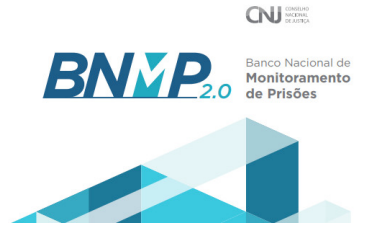

### **6- BNMP 2.0 e prisões civis**

- Os mandados de prisão civil e os respectivos contramandados ou alvarás também devem ser lançados no BNMP 2.0.
- O Banco prevê a expedição de mandado de prisão civil.
- Tal como na temporária (criminal), o usuário deverá indicar o tempo de aprisionamento depois do mandado cumprido (de 1 a 90 dias), além do prazo de validade do mandado (a ser determinado por determinação judicial ou regulamentação da Corregedoria local).
- O prazo de validade do mandado (até quando ele pode ser cumprido) não se confunde, portanto, com o tempo que a pessoa ficará presa após a certificação de cumprimento.

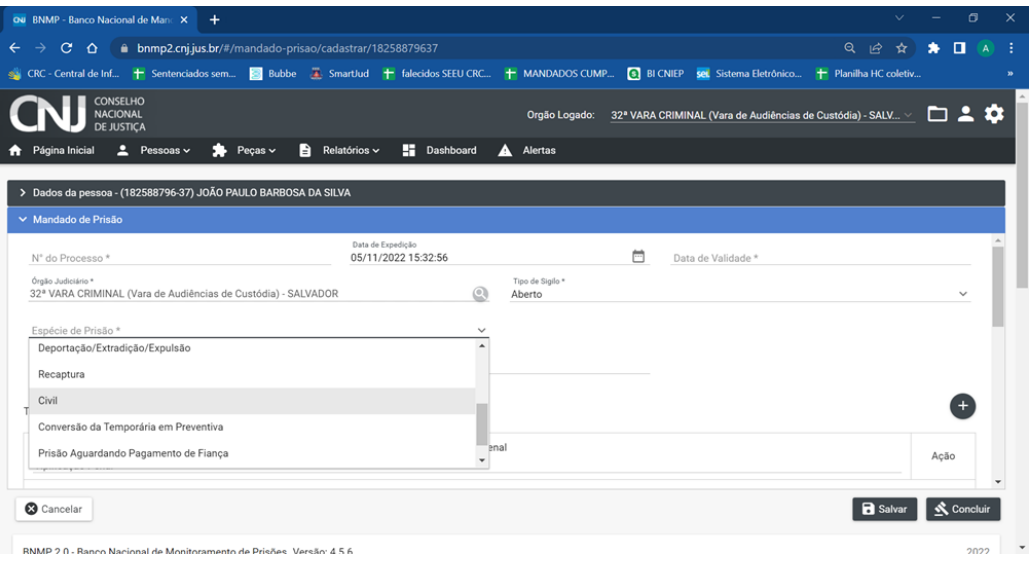

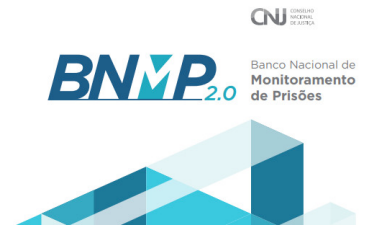

#### **7- Contramandado**

- O contramandado é a peça que revoga um mandado de prisão ainda pendente de cumprimento. Ao se expedir o mandado de prisão, este fica com status de pendente de cumprimento e a pessoa como procurada.
- Se sobrevier decisão posterior de revogação da ordem de prisão antes do aprisionamento, há de ser feito o contramandado, que fará cessar e revogará o mandado de prisão.

### **8 – Alvará de soltura**

- O alvará de soltura é a peça que revoga prisão de mandado já cumprido, ou seja, de pessoa que já está efetivamente privada de liberdade e com a devida certidão de cumprimento lançada no Banco.
- Uma só pessoa pode ter diversos mandados de prisão contra si cumpridos (presa por vários processos).
- O alvará de soltura produzido no banco obrigará (com exceção daquele da análise de APF) que o usuário assinale qual ou quais mandados cumpridos serão alcançados.
- Poderão ser alcançados por um único alvará todos os mandados cumpridos em desfavor daquela pessoa (caso em que ela estará apta a ser colocada em liberdade), assim como apenas um dos mandados cumpridos (caso em que os demais ainda constarão como restrições que impedirão a soltura plena da pessoa).

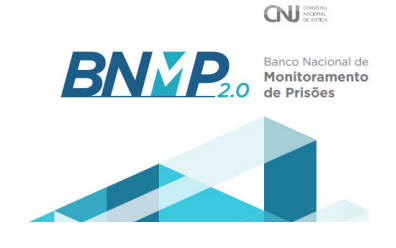

### **8- Guia de Recolhimento**

- A guia de recolhimento é a peça que precisa ser expedida no banco para subsidiar a documentação que dará início à formação da execução penal.
- Essa peça é fundamental para indicar, por mudança de status, que o preso passou da condição de provisório para condenado (em execução provisória ou definitiva).

### **10 – Certidão de extinção da punibilidade por morte**

- Essa peça é fundamental para dar ao Banco a informação de que aquela pessoa faleceu. A certidão de extinção por morte dispensa assinatura do magistrado.
- Trata-se de ato puramente cartorial e baixa mandados de prisão cumpridos ou pendentes de cumprimento em relação ao falecido, além de mudar o status da pessoa para "Morto".

### **11 – Cumprimento automático de mandados de prisão**

- O BNMP 2.0 trabalha com a lógica sistêmica de que um único indivíduo não pode ostentar status distintos (p. ex. preso, solto, procurado, foragido).
- Se há mais de um mandado de prisão pendente de cumprimento, ostentará o status de procurado.
- Com a prisão da pessoa, se uma das Varas expedidoras, ao tomar conhecimento da custódia, certificar o cumprimento do seu mandado no sistema, todos os demais que outrora eram pendentes também serão automaticamente dados por cumpridos pelo Banco.

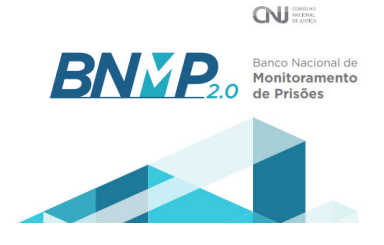

#### **12 – Aba de Alertas**

- O Banco tem uma aba de alertas que indica situações excepcionais para gerência das informações das Varas e processos.
- Nela é possível saber, dentre outras informações, se algum RJI criado pela Vara foi unificado a outro, se houve mandados de prisão/internação automaticamente convertidos em cumpridos, se há peças pendentes da assinatura do juiz por mais de 24 horas, se há mandados expirados pelo alcance do prazo de validade.
- Verificada a informação nesse painel de gerenciamento, o alerta respectivo deve ser dispensado pelo usuário para que novos sejam percebidos.

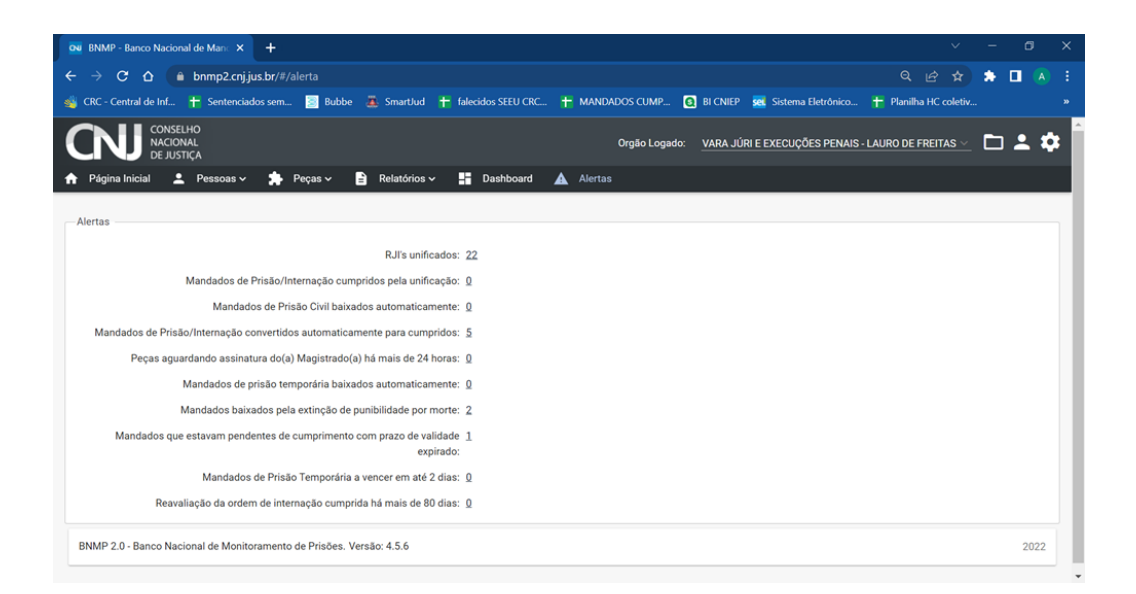

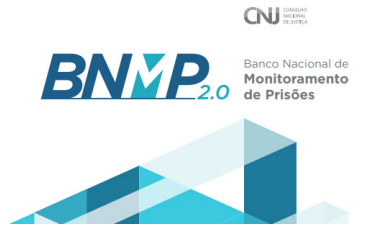

#### **1- Como assinar peças** *não* **sigilosas**

Tipo de Documento

X Limpar

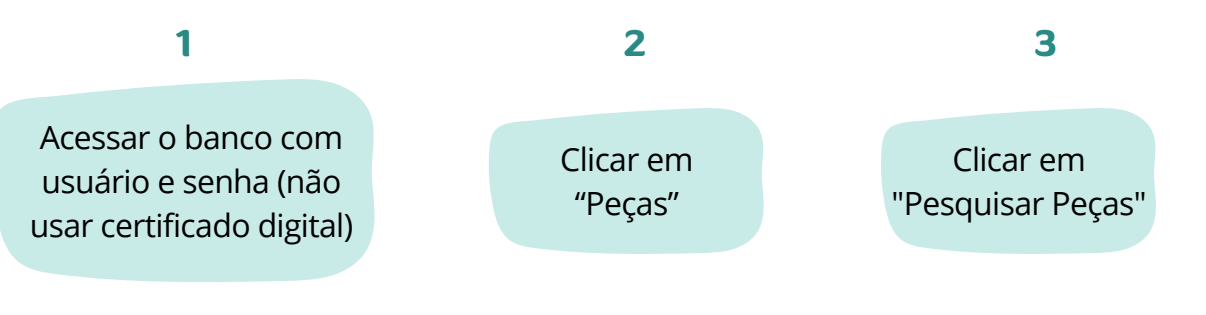

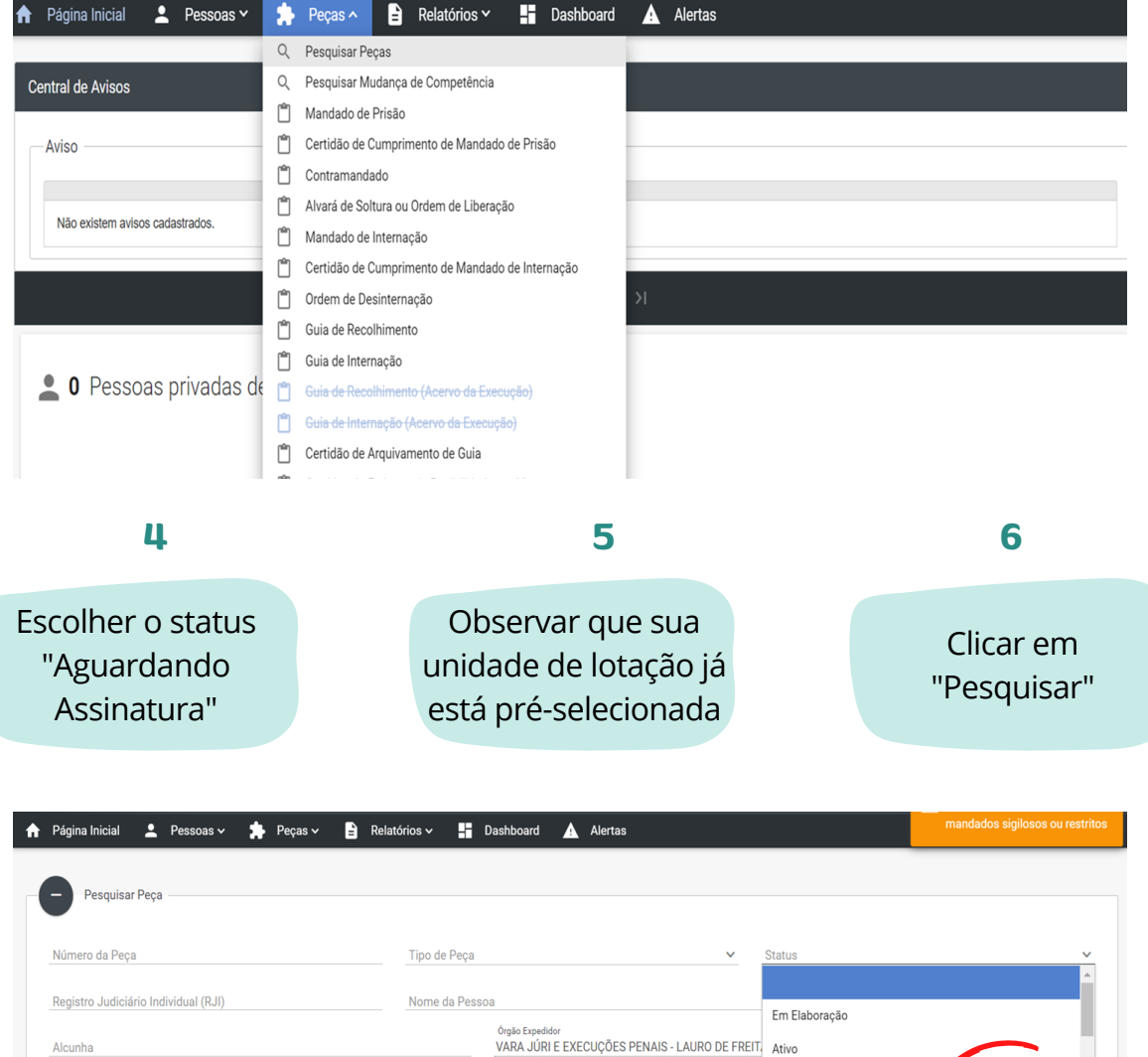

Pecas  $N^{\circ}$  da Peça  $\equiv$ Nome da Peça  $\equiv$ Data da Peça  $\equiv$ Status  $\equiv$ Nome Pessoa  $\equiv$  $RJI \equiv$ Órgão Expedido Acões Guia de **BRUNO** VARA JÚRI E Recolhimento  $\odot$ 0305899-92.2017.8.05.0001.11.0001-23 03/03/2017 NASCIMENTO DOS 180819916-73 EXECUÇÕES PENAIS Ativo (Acervo da SANTOS - LAURO DE FREITAS

Número do documento

Excluído

Aguardando Assinatura

Q Pesquisar

 $\triangledown$  Pessoas Ativas

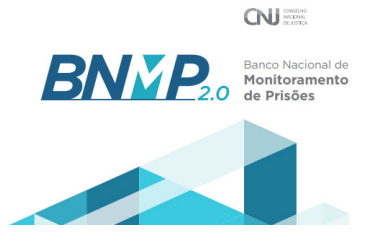

#### **1- Como assinar peças** *não* **sigilosas**

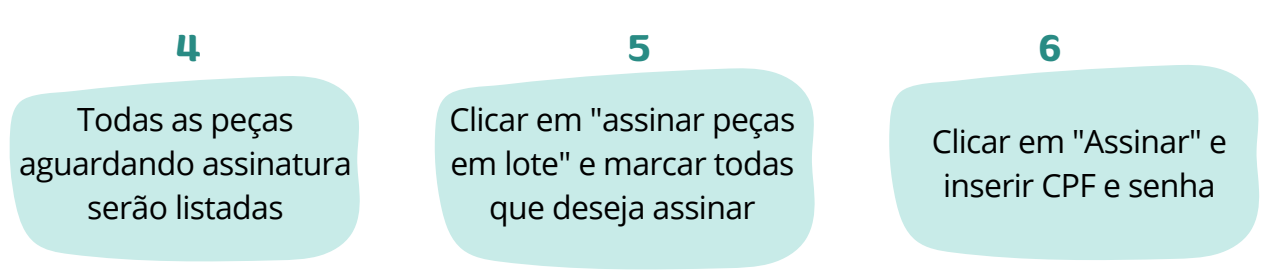

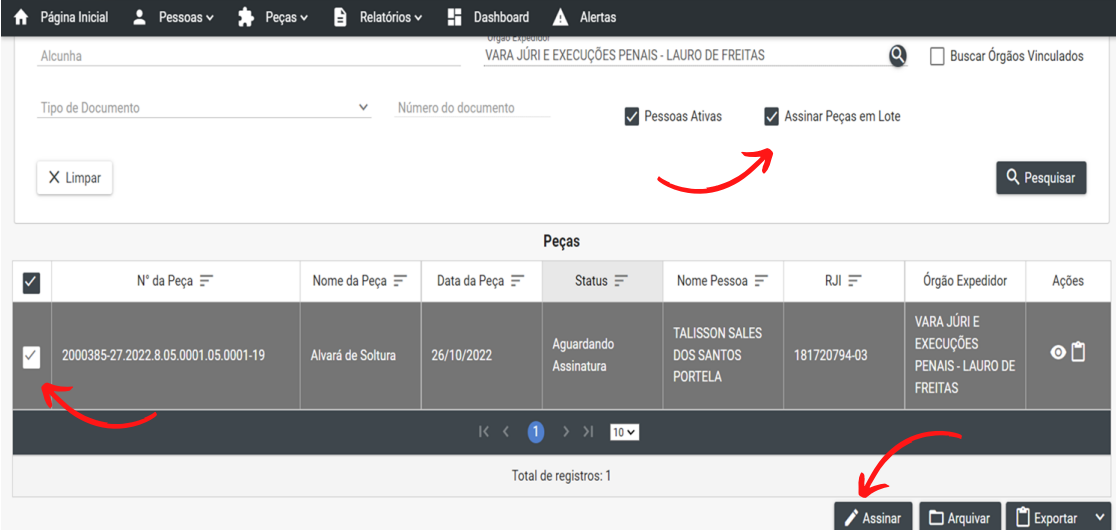

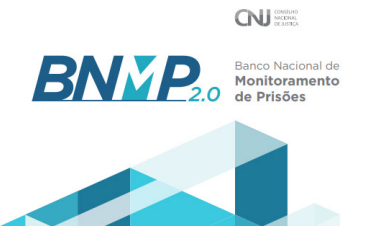

#### **2- Como assinar peças sigilosas**

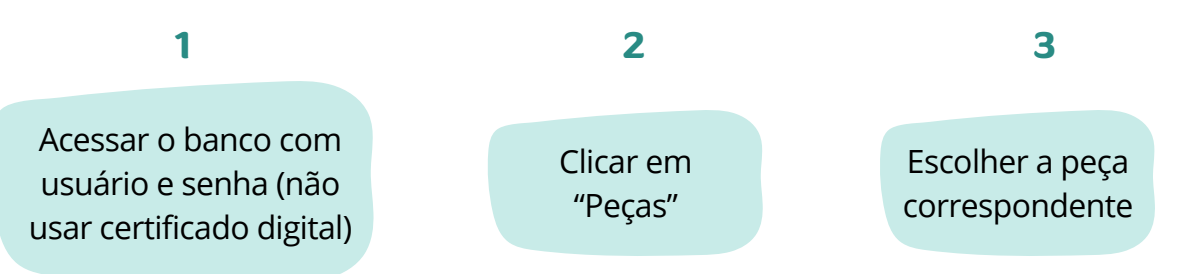

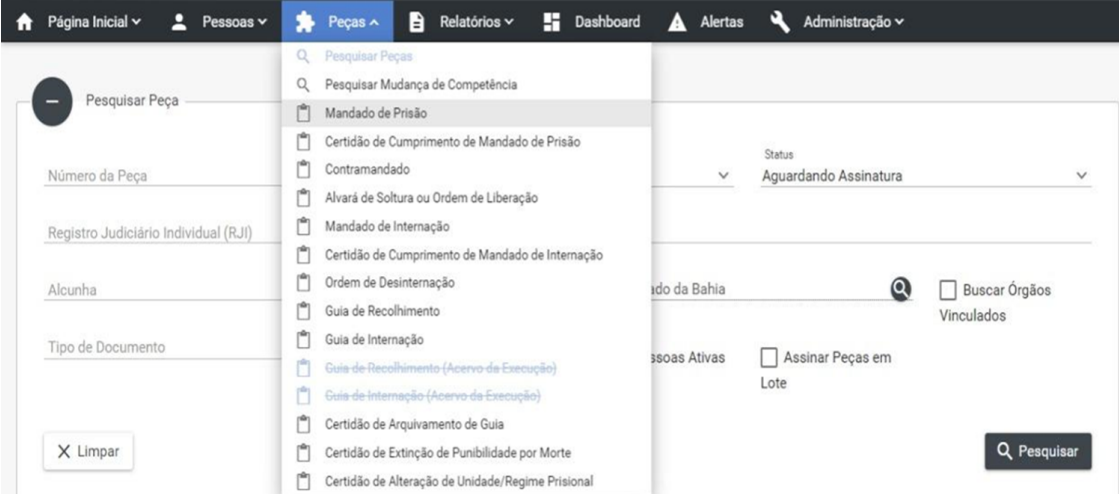

#### **4**

Inserir o RJI e, após, clicar em "Pesquisar"

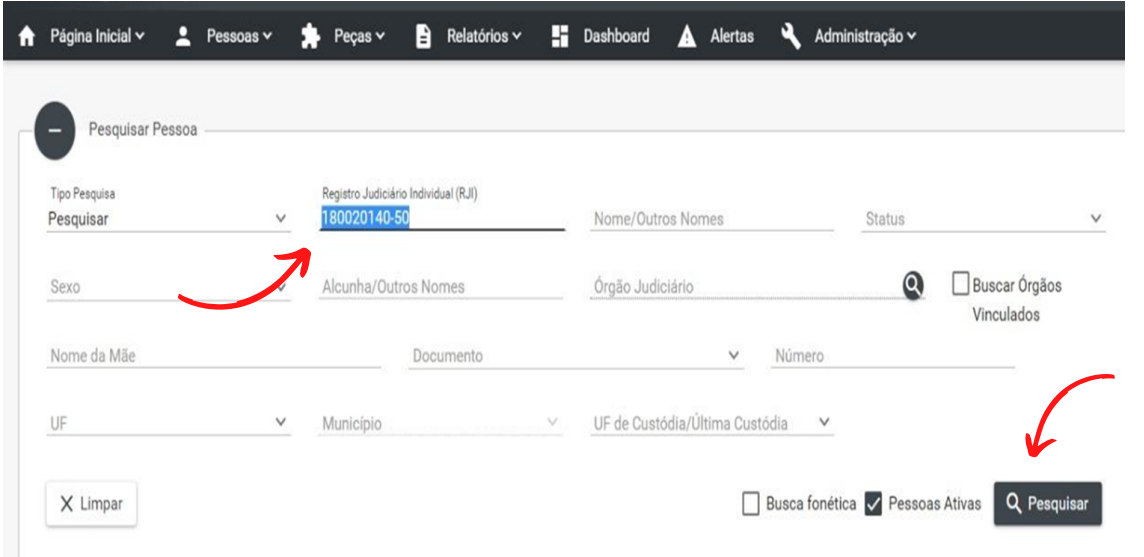

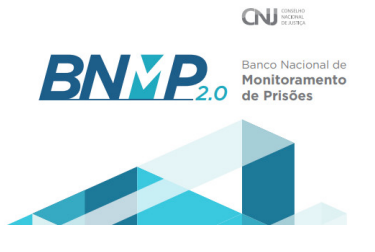

**2- Como assinar peças sigilosas**

**5** Na coluna "Ações", clicar em "Ver Peças" (Bandeirola) A Página Inicial v L Pessoas v A Peças v B Relatórios v M Dashboard A Alertas V Administração v **U** Pesqu + Cadastrar Pessoa

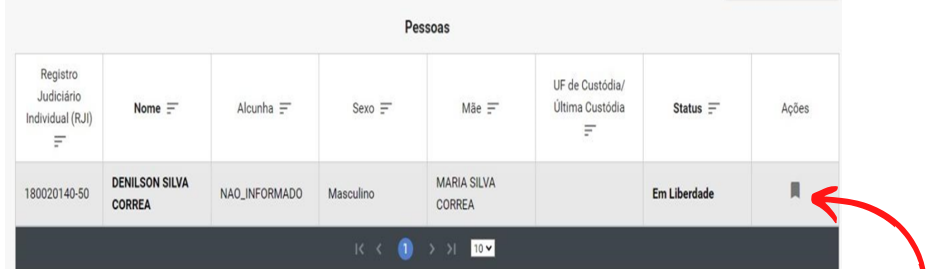

**6 7**

Clicar em "Visualizar" (Olho)

Clicar em "Assinar"

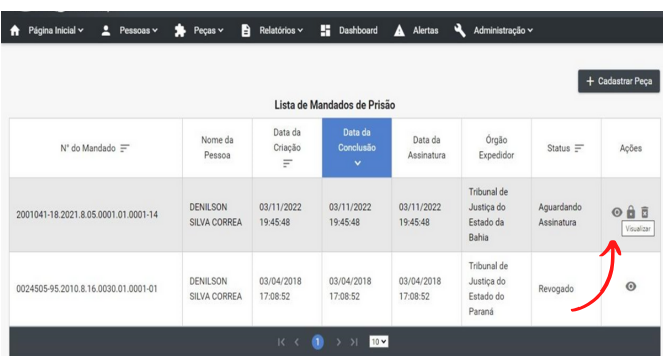

 $\left\vert \varphi\right\rangle$  $\odot$ tica do Estado da Bahi d. eh len Tipificação Penal\*: Tipificação Pena  $\begin{tabular}{|c|c|c|c|c|} \hline $\leftarrow$ Voltar & $\blacksquare$ Imprimir & $\blacksquare$ Imprimir Minuta \\ \hline \end{tabular}$ C Renovar & Assina

### **Instruções para unificação de RJIs duplicados**

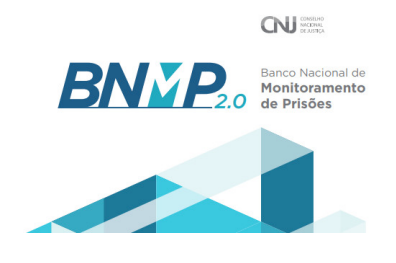

O Conselho Nacional de Justiça inseriu uma nova funcionalidade no sistema BNMP2, cujo objetivo é atender as necessidades de Unificação de Registros Judiciários Individuais (RJI's).

#### **1- Como solicitar o perfil unificador?**

- Para utilizar essa funcionalidade, será necessário entrar em contato com o Service Desk por meio da abertura de chamado ou pelos canais de atendimento 0800 071 8522 e 71 3324-7400, em funcionamento de segunda a sexta-feira, das 7h às 19h.
- Solicite inclusão do perfil de "Servidor BNMP 2.0 Unificar".
- **Somente com esse perfil será possível a utilização dessa funcionalidade.**

#### **2- Como proceder diante de RJIs duplicados para uma mesma pessoa?**

- Os RJI´s em duplicidade poderão ser marcados como **INATIVOS** quando não houver peça com status " Ativa " cadastrada.
- Para unificar os RJI's, um usuário com **perfil unificador** deve acessar o menu Cadastro > Unificação, digitar o nome, clicar em "Pesquisar". Caso a consulta retorne 2 ou mais registros, marcar na caixa de seleção os RJI's que deseja unificar, clicar no botão "Continuar".
- A funcionalidade mostrará uma prévia da unificação para que o usuário verifique as informações e irá sugerir os dados como principais. Se for pertinente, o usuário poderá mudar o nome principal utilizando-se o botão "Alterar Principal".
- Se todas as informações estiverem corretas, então clicar no botão "Continuar". A funcionalidade irá exibir a tela de confirmação da unificação de RJI's. Verifique novamente as informações e clique em "Confirmar Unificação" OU se houver alguma dúvida "Cancelar".
- Importante informar que além do nome e informações pessoais, as peças dos RJIs também serão unificadas e todas as peças serão vinculadas ao nome principal. Os outros RJIs não elencados como principal serão desativados.

### **Modificação da competência no BNMP 2.0**

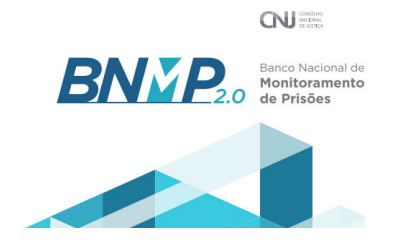

Para alterar a competência de peças é necessária a prévia habilitação da funcionalidade pelo administrador.

#### **1) Clicar em "Peças"**

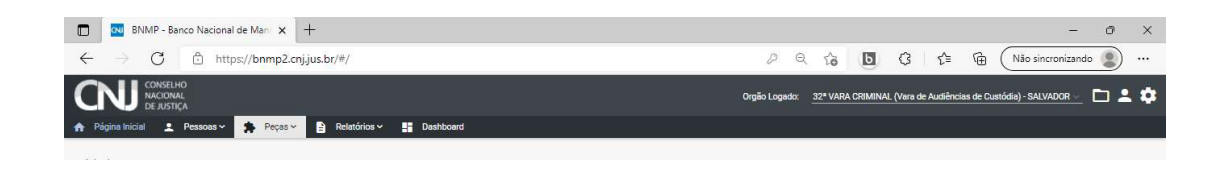

### **2) Clicar em "Pesquisar Mudança de Competência"**

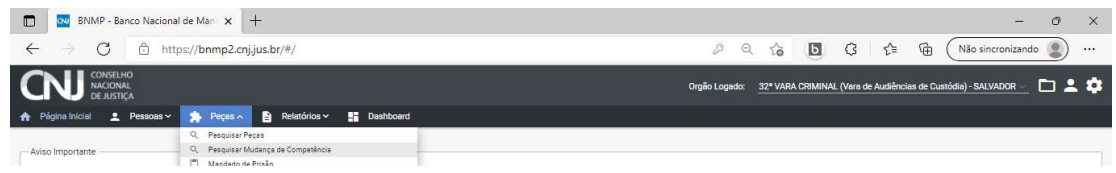

**3) Clicar em "Cadastrar"**

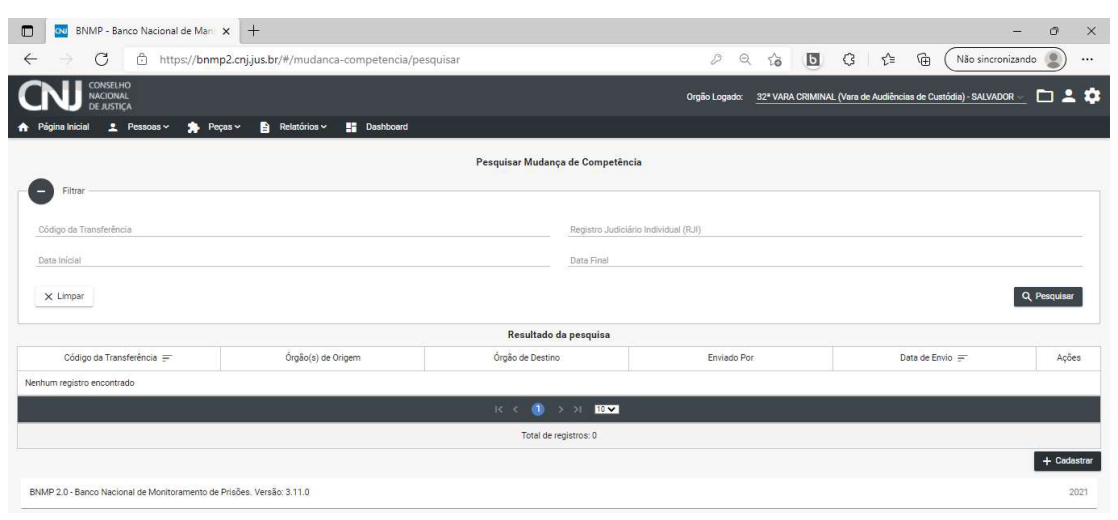

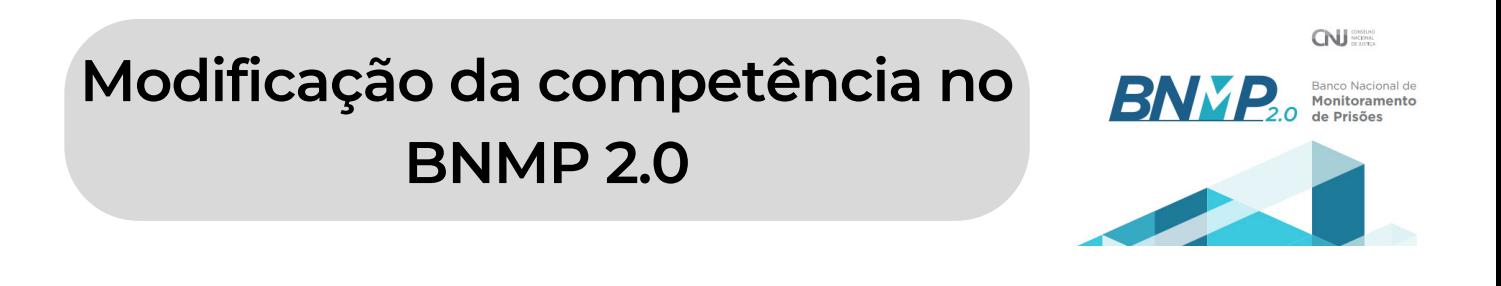

### **4) Inserir o RJI e clicar em "Pesquisar"**

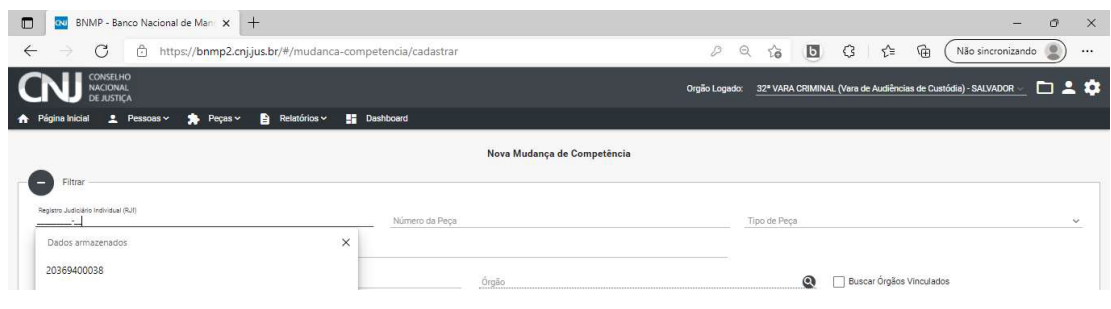

### **5) Selecionar a peça e clicar em "Selecionar Órgão de Destino"**

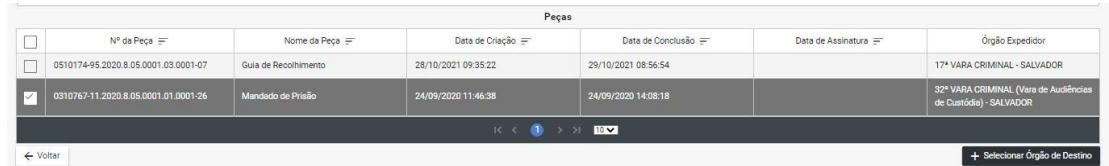

### **6) Identificar o órgão e clicar em "Escolher"**

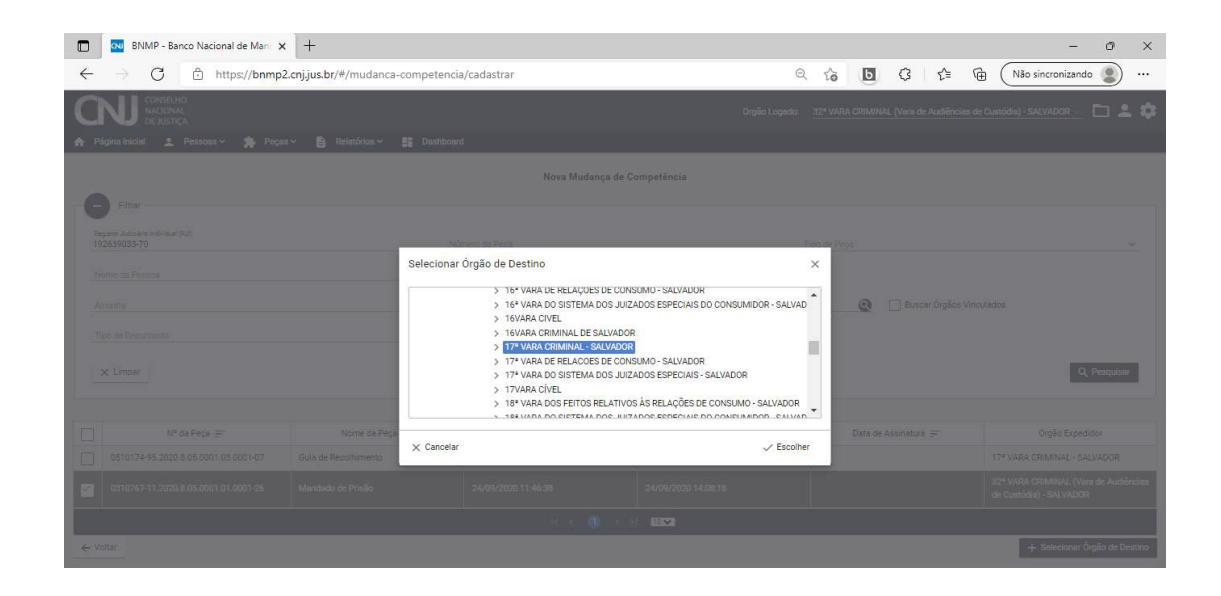

### **Modificação da competência no BNMP 2.0**

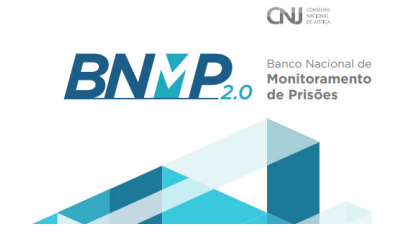

### **7) Inserir justificativa e clicar em "Confirmar"**

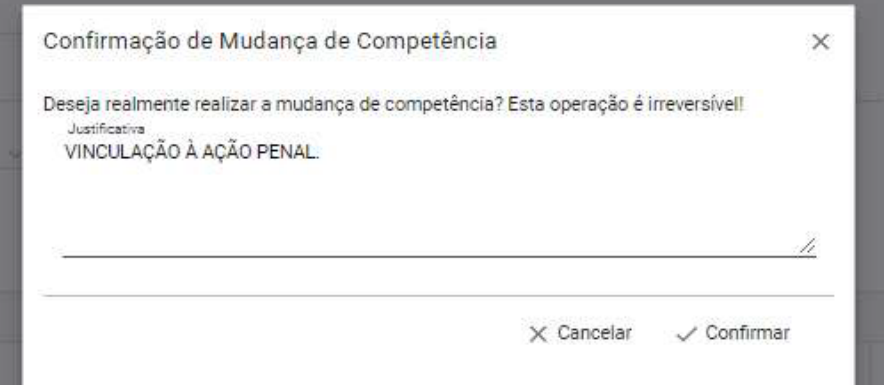

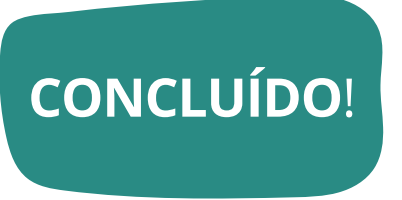

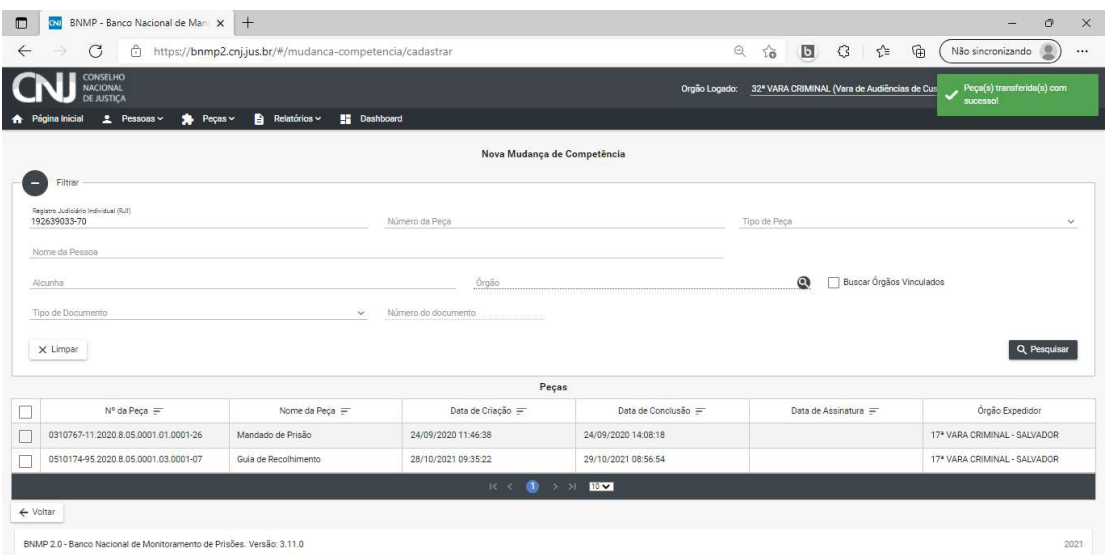

### **Instruções para uso do CRC-JUD\***

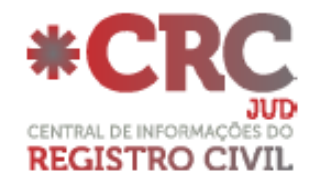

O CRC-Jud é o sistema que permite aos magistrados e integrantes de órgãos públicos competentes conveniados realizarem buscas de registros de nascimentos, casamentos e óbitos, e solicitem certidões eletrônicas do Registro Civil diretamente nos módulos da Central de Informações do Registro Civil.

#### **Normatização - Provimento nº 38/2014 do Conselho Nacional de Justiça**

"Art. 13. A Central de Informações de Registro Civil das Pessoas Naturais – CRC poderá ser utilizada para consulta por entes públicos que estarão isentos do pagamento de custas e emolumentos, ou somente de custas, conforme as hipóteses contempladas na legislação, e por pessoas naturais ou jurídicas privadas que estarão sujeitas ao pagamento de custas e emolumentos."

**Link de acesso ao sistema:** https://sistema.registrocivil.org.br/

#### **Como usar o sistema?**

Ao acessar selecione a opção CRC JUD em vermelho, o assinador será carregado e o acesso será efetuado com o Certificado Digital, lembrando que o Certificado Digital deverá atender os padrões ICP-Brasil, sendo um E-CPF, do tipo A3.

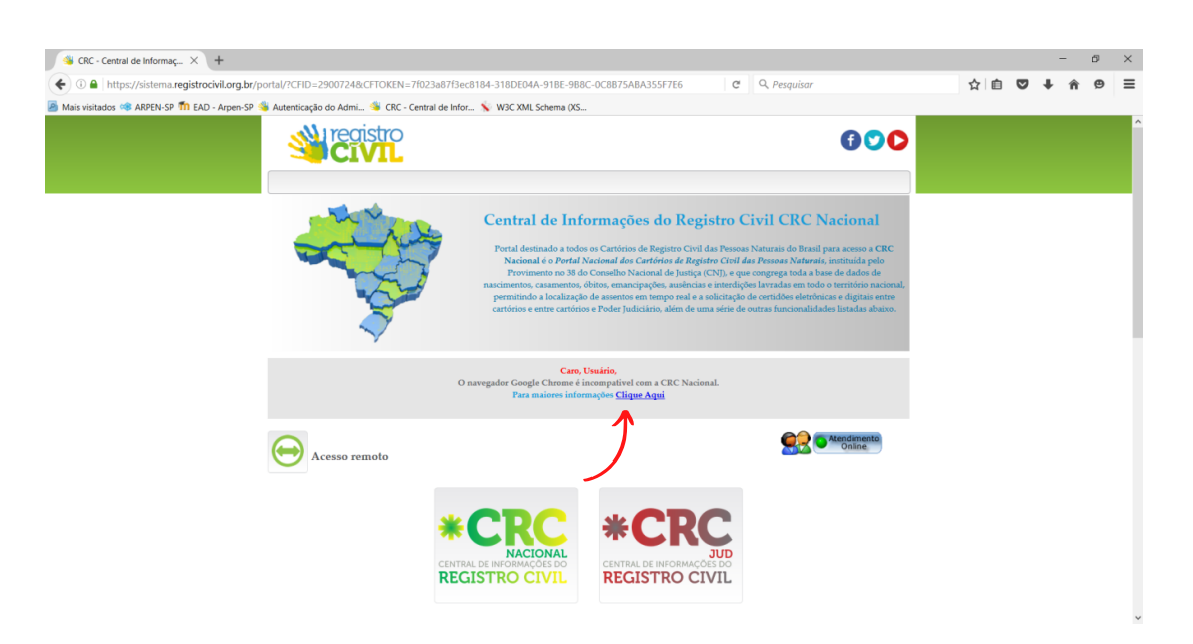

*\*Fonte: Associação dos Registradores de Pessoas Naturais - ARPEN* **19**

### **Instruções para uso do CRC-JUD**

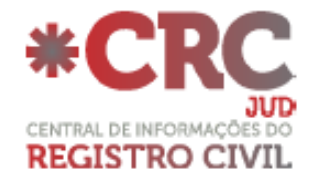

- Ao acessar o sistema será exibida a tela inicial da CRC JUD onde é possível acompanhar as pendências, com relação aos mandados e também os pedidos de segundas vias de certidões eletrônicas.
- No menu lateral esquerdo, clicando em "CRC", serão apresentados alguns ícones, tais como: "Buscar na CRC", "Pedido de Certidão", "Certidões Solicitadas", "Envias Mandado" e "Mandados Enviados".

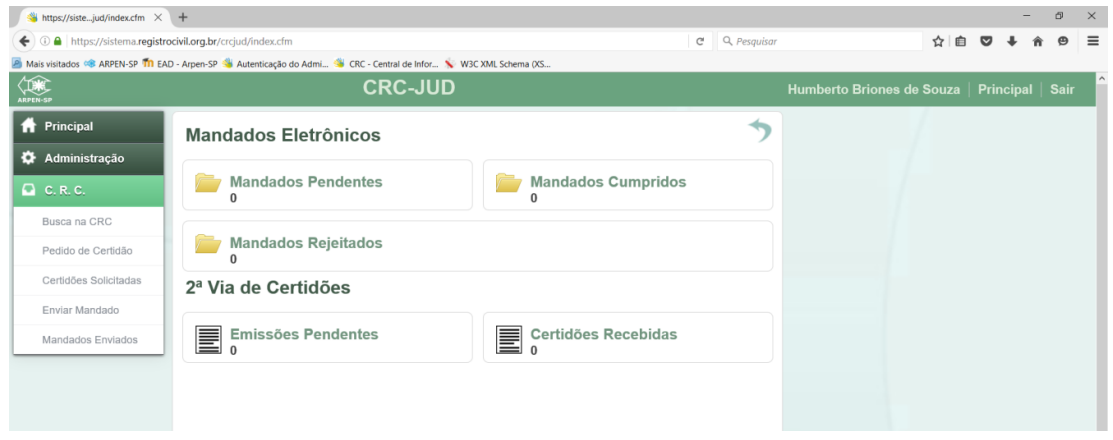

#### **Buscar na CRC:**

Através do mecanismo "Busca" poderão ser consultados os registros das Serventias Extrajudiciais de todos os estados integrados a CRC Nacional. Feita a localização, será possível solicitar uma segunda via de certidão no formato eletrônico

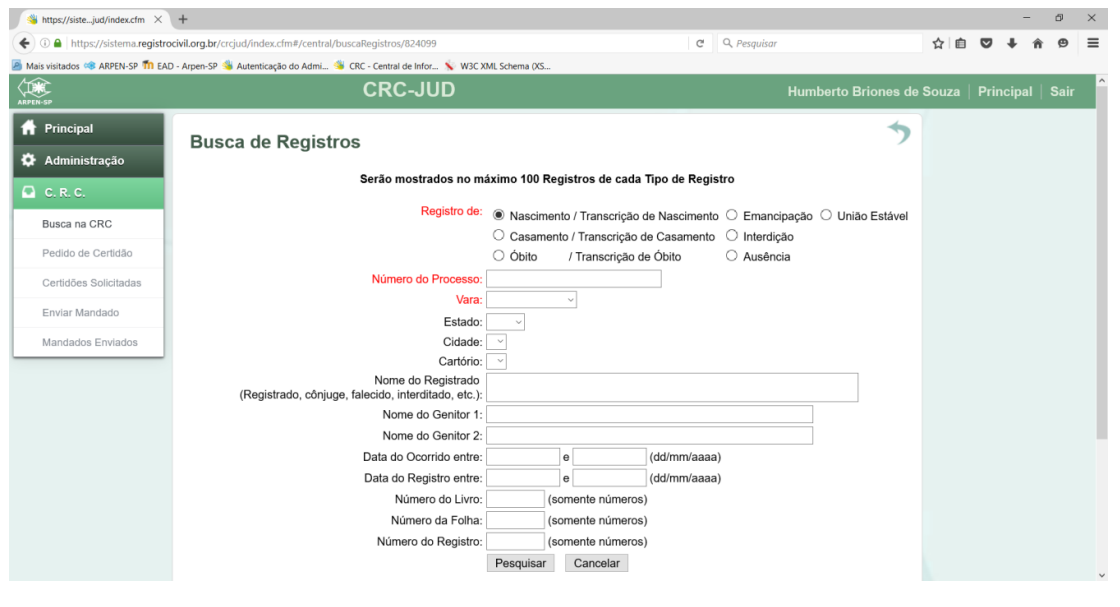

### **Instruções para uso do CRC-JUD**

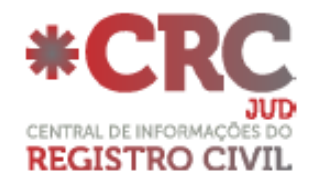

#### **Enviar Mandado:**

No ícone "Enviar Mandado", deverão ser anexados os mandados assinados digitalmente gerados pelo Portal de Serviços do Tribunal de Justiça do Estado de São Paulo, "e-SAJ", informando os dados solicitados.

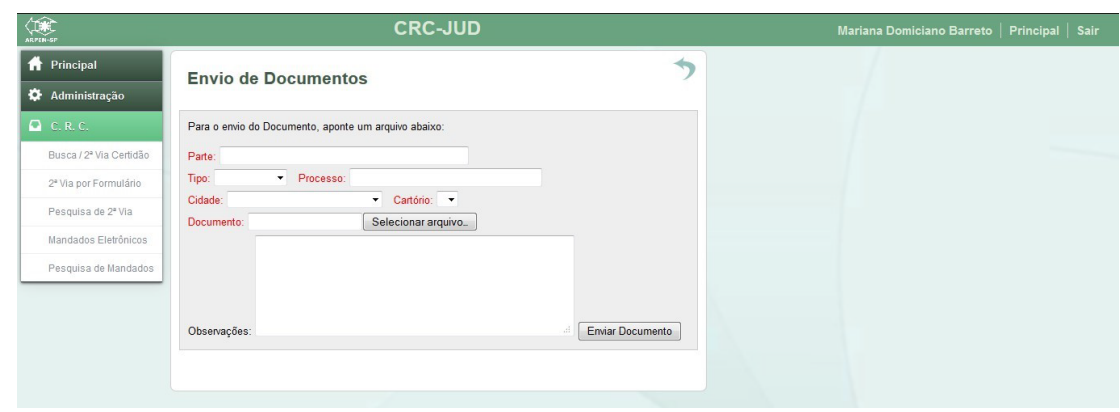

#### **Mandados Enviados:**

Essa opção será utilizada para consulta dos mandados enviados, é possível informar dados como: Parte, Tipo (Divórcio, Retificação, Separação entre Outros), Status (Cumprido, Em Andamento ou Arquivado), Número do Processo e Data do envio, para localizar os Mandados Eletrônicos enviados

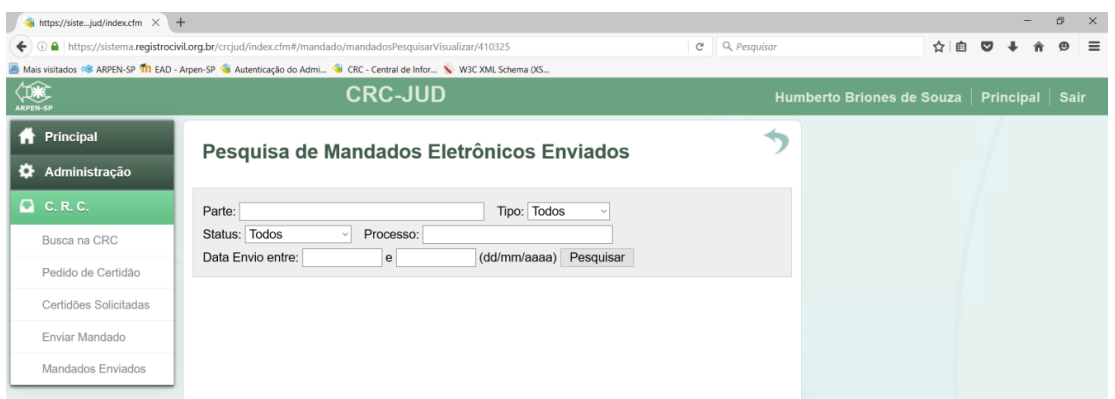

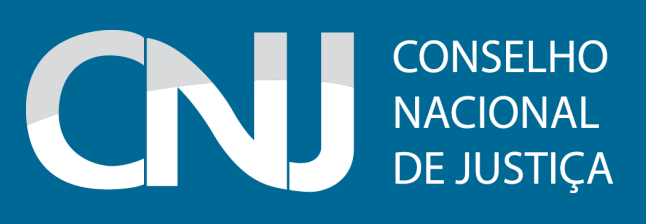